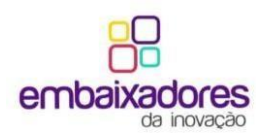

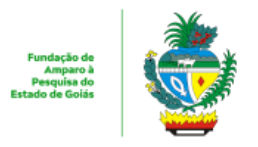

# **Manual de Uso Técnico da Plataforma OPP Fapeg**

# **Chamada Pública Chamada Pública 04/2022 – Seleção de Bolsistas para Atuação no Programa Embaixadoresda Inovação (Ciclo 2022/2023)**

#### **1. Acesso**

1.1 Para obter o acesso à plataforma, é necessário que o candidato acesse o endereço: [http://www.fapeg.go.gov.br/oppfapeg.](http://?)

### **2. Cadastro**

2.1 Para efetuar o cadastro, o candidato deverá clicar no botão "Cadastrar-se", que aparece na tela logo ao acessar o link do passo anterior.

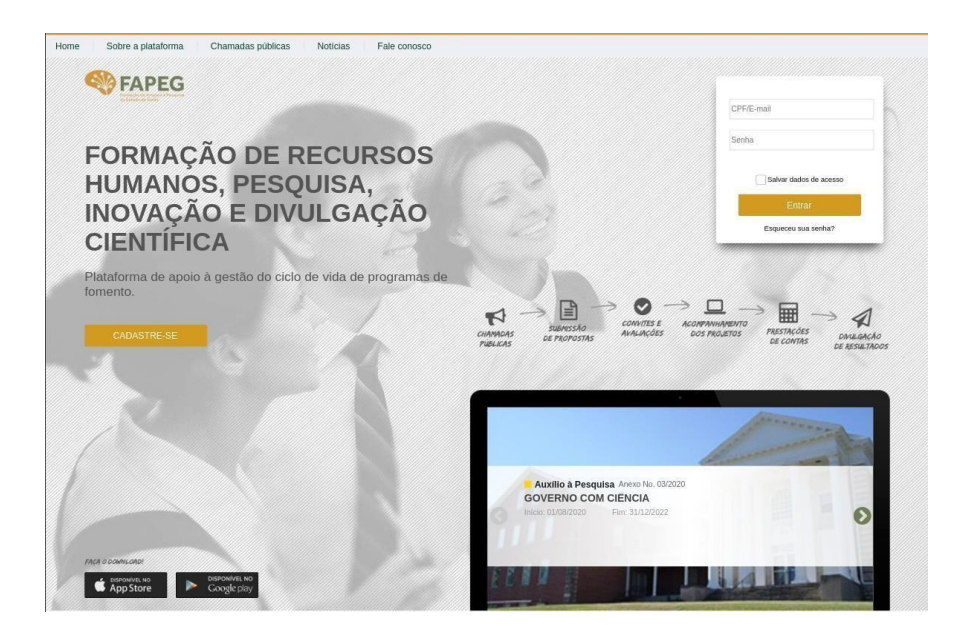

2.2 Nas telas que seguem, é feito o preenchimento dos dados do proponente. Para fazero cadastro é necessário que o candidato preencha obrigatoriamente os campos em que o símbolo asterisco (\*) aparece ao lado da área de preenchimento, como no exemplo:

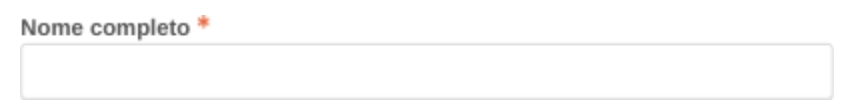

2.3 Após o preenchimento dos campos, o usuário deverá marcar a opção "Li e aceito o termo de adesão" e clicar em "Confirmar".

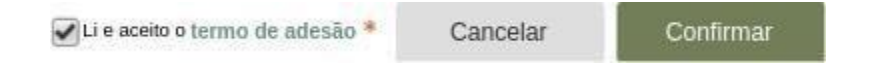

2.4 Caso ocorram falhas no recebimento de confirmações via sistema, entrar em contato com suporte.fapeg@goias.gov.br, informando nome completo, CPF e e-mail secundário.

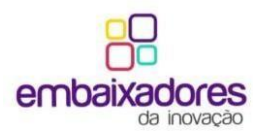

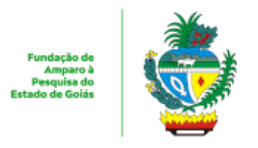

## **3. Login**

3.1 Para fazer o Login na plataforma OPP Fapeg, é necessário que o candidato preenchao formulário que aparece na tela inicial da aplicação com os dados que foram cadastrados na etapa anterior.

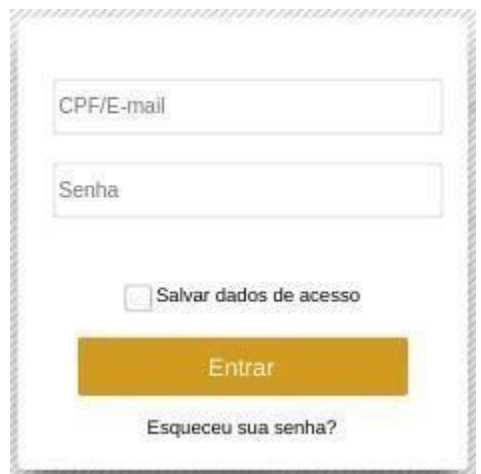

3.2 Após preencher com CPF ou E-mail e Senha o primeiro e segundo campo respectivamente, o candidato deverá apertar o botão "Entrar".

# **4. Seleção da Proposta**

4.1. Após efetuar o Login, o candidato deverá clicar no botão "Criar/Gerenciar Proposta" ao lado direito do nome do edital em questão "Chamada Pública Chamada Pública 04/2022 – Seleção de Bolsistas para Atuação no Programa Embaixadores da Inovação (Ciclo 2022/2023)".

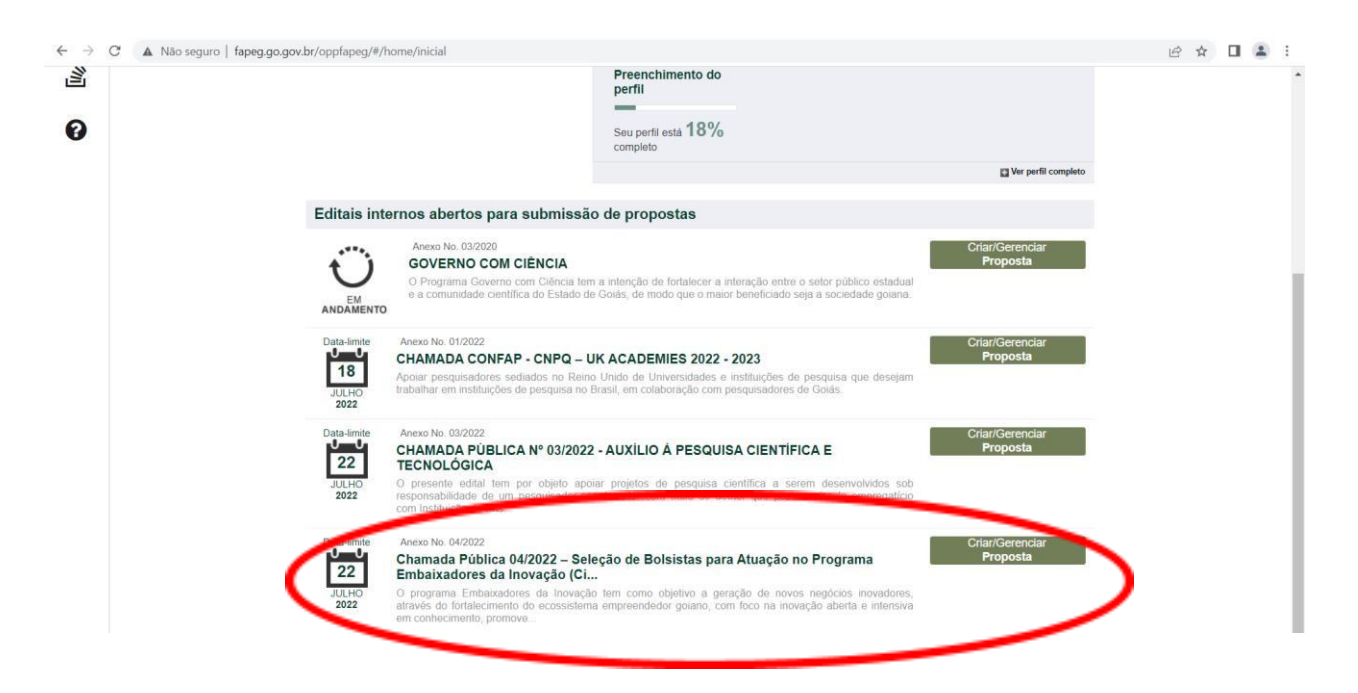

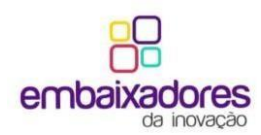

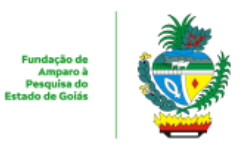

4.2 Após clicar no botão da etapa anterior, o proponente deverá clicar no botão "Criar proposta"para ir para a próxima etapa.

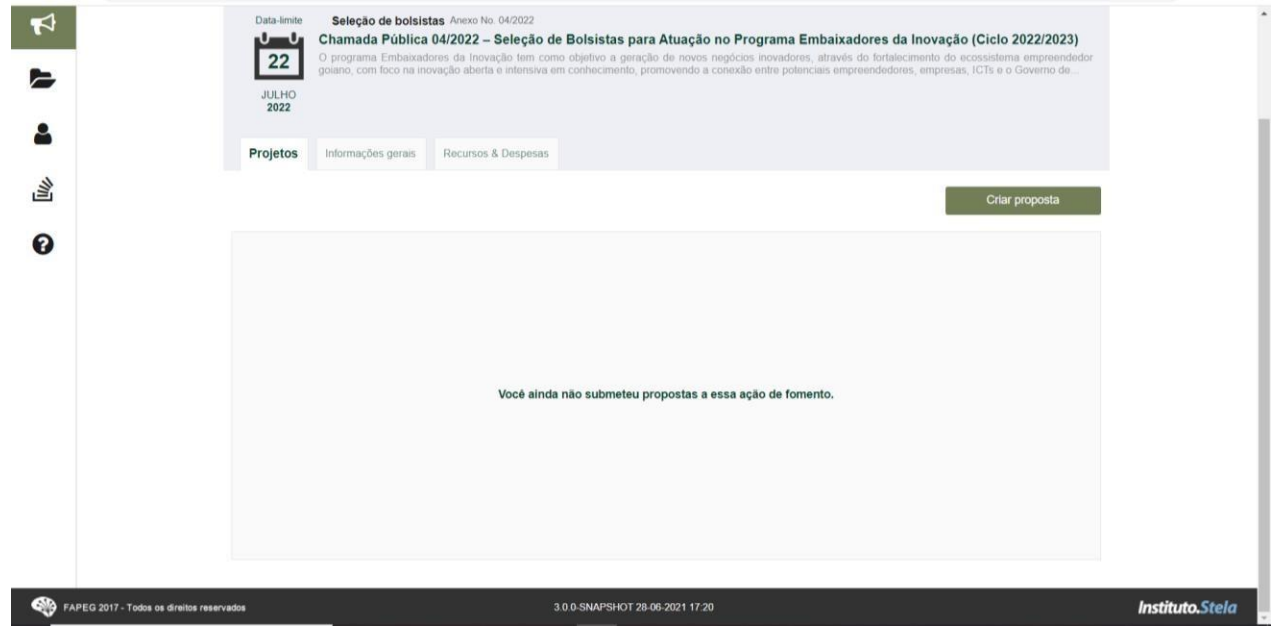

### **5 Dados do Proponente**

5.1 Na tela em que são exibidos os "Dados do Proponente", os campos são preenchidos automaticamente, necessitando apenas que o candidato passe para a próxima página, clicando no botão contendo o símbolo ">".

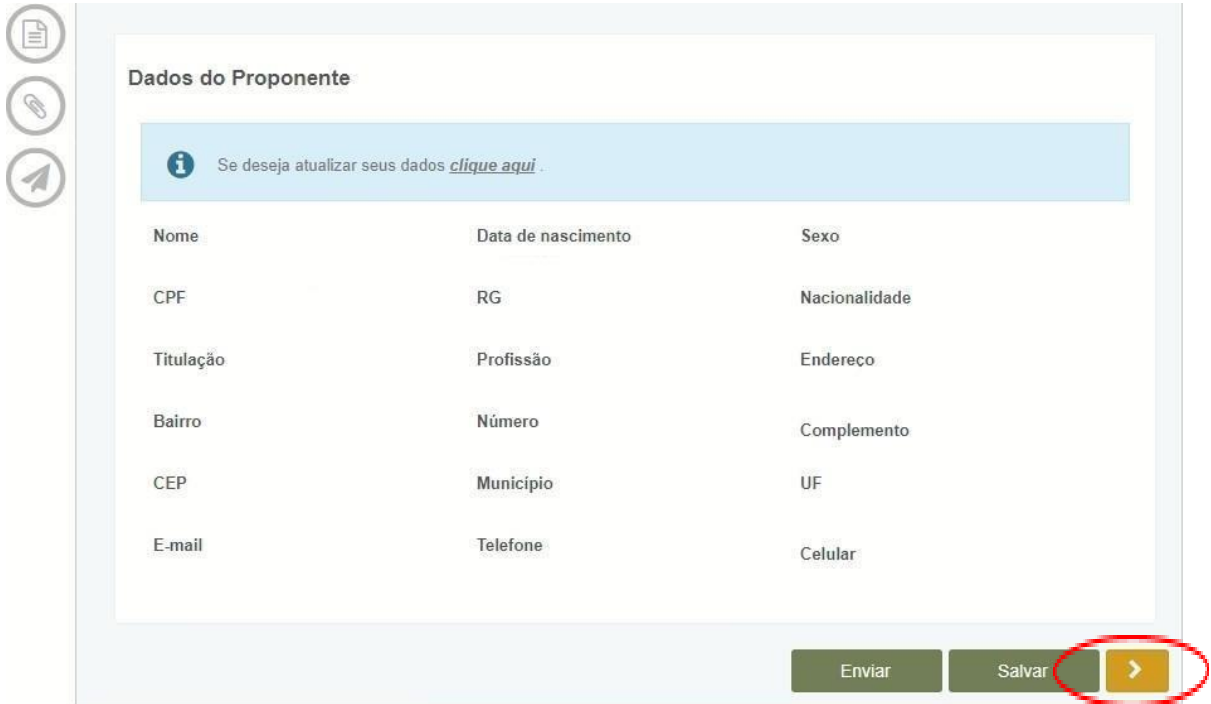

#### **6 Dados da Proposta**

6.1 Na tela de "Dados da Proposta", o candidato deve selecionar uma "Área do CNPq" clicando no ícone à direita da categoria. Posteriormente o candidato irá sucessivamente filtrar as categorias, clicando nos botões com ícone de "+" até

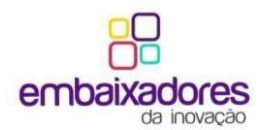

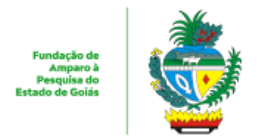

#### selecionar finalmente a que se encaixa ao seu perfil.

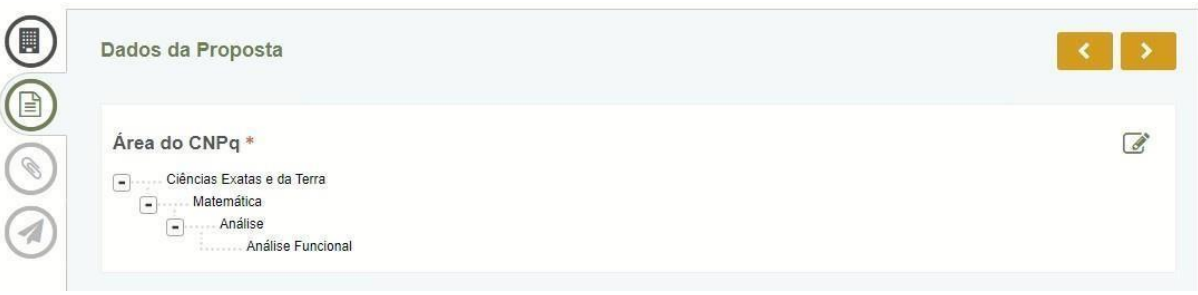

6.2 No campo "Nível", o candidato deverá selecionar o nível de formação mínimo exigido conforme edital.

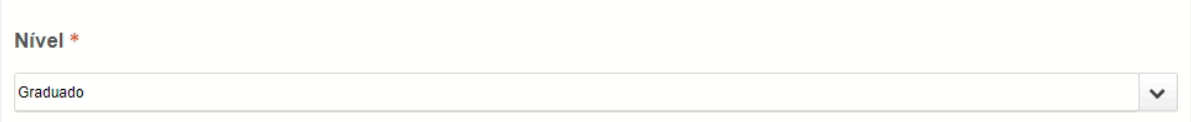

6.3 No campo "É beneficiado com Outra Bolsa?", o candidato deve marcar "Sim", caso seja contemplado com outra bolsa de mesmo nível pela FAPEG ou outra instituição de fomento e "Não" caso contrário.

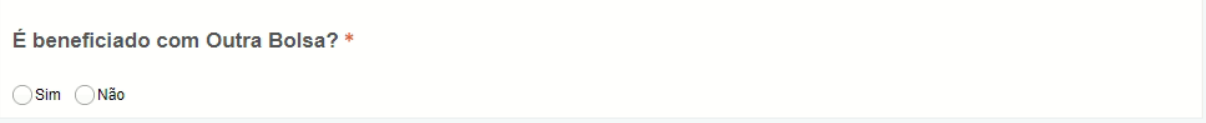

6.4 No campo "Título do Projeto", o proponente deverá criar um nome para a submissão de sua proposta. (Ex. Nome do Proponente – Embaixador Pleno ou Embaixador Junior)

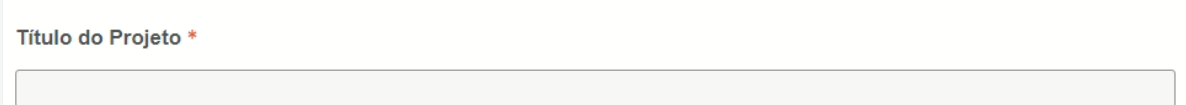

6.5 No campo "Vaga Pretendida", o candidato deverá selecionar a opção "Outros" e posteriormente inserir no campo que surge de mesmo nome, o texto: "Embaixador Pleno, ou Embaixador Junior, e o local de atuação (item 4.7 do edital)

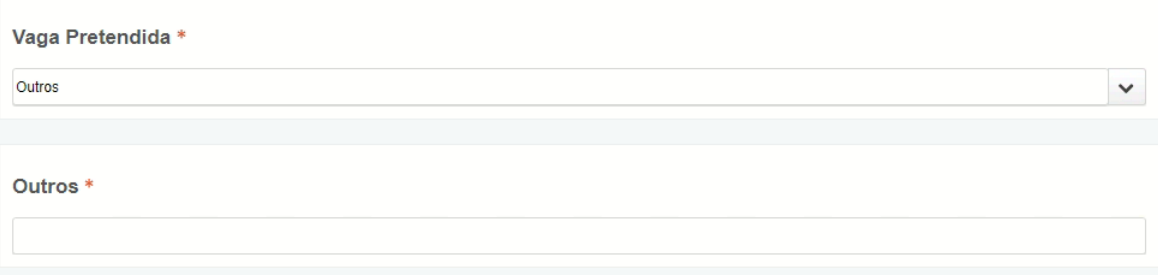

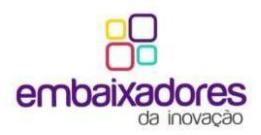

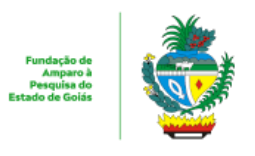

- 6.6 Feito isso, o candidato deverá clicar novamente no botão de próximo ( $\rightarrow$  ), para pular para a próxima etapa.
- 6.7 No campo Resultados esperados é preciso marcar o ícone verde à direita, selecionar o resultado como principal e colocar o número 1 no campo à esquerda. Dessa forma, você indicará que concorda com a previsão de atividades descritas no edital.

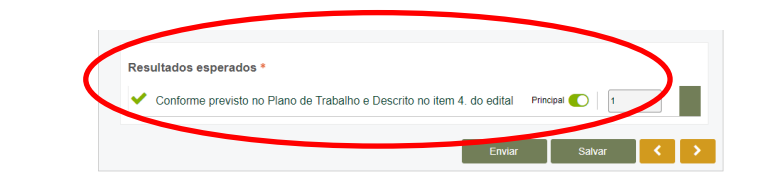

## **7 Anexos**

7.1 Neste campo o candidato deve submeter os documentos solicitados em edital (item 6.11 da chamada pública). Para fazer isso basta arrastá-los para o campo "Arraste um arquivo para cá", ou clicar no botão "Escolha um arquivo para fazer upload". Logo após, deve seguir para a outra página clicando no botão "Próximo". (A imagem abaixo segue como exemplo, e os textos serão diferentes no momento da submissão da proposta).

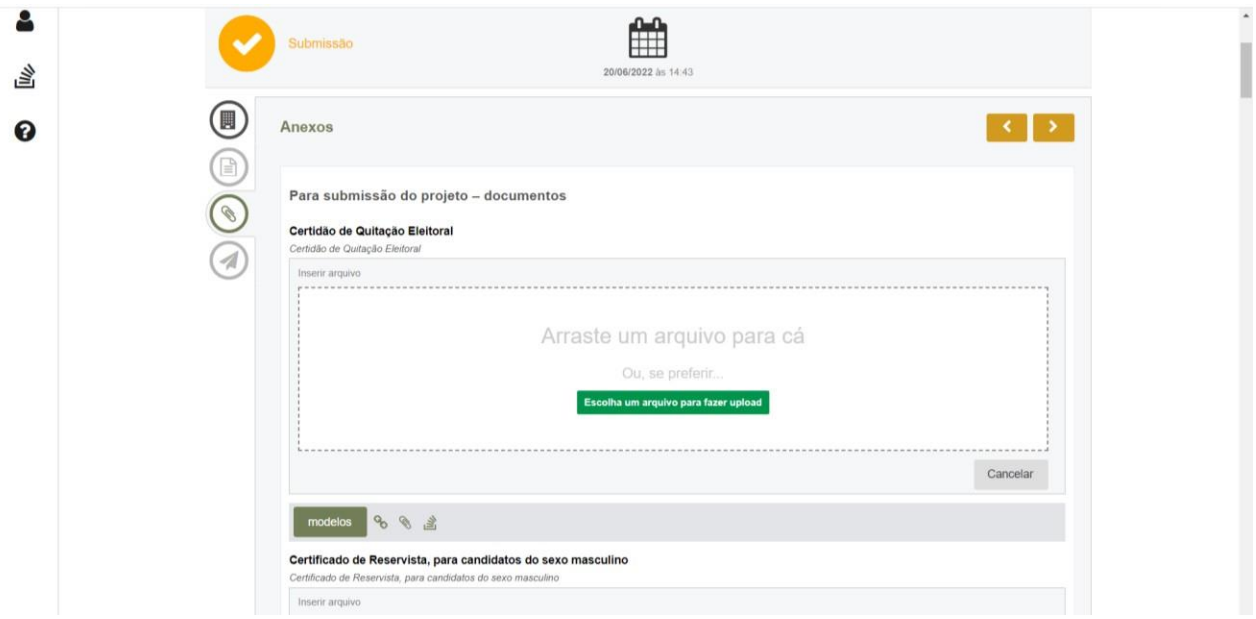

## **8 Envio**

8.1 No campo de envio, o candidato deve clicar no botão "Salvar", caso queira deixar a proposta salva no OPP para que seja possível uma edição posterior, ou clicar em "Submeter" para enviar a proposta em definitivo.

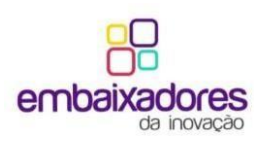

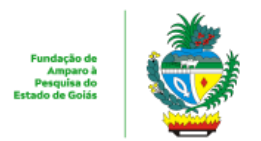

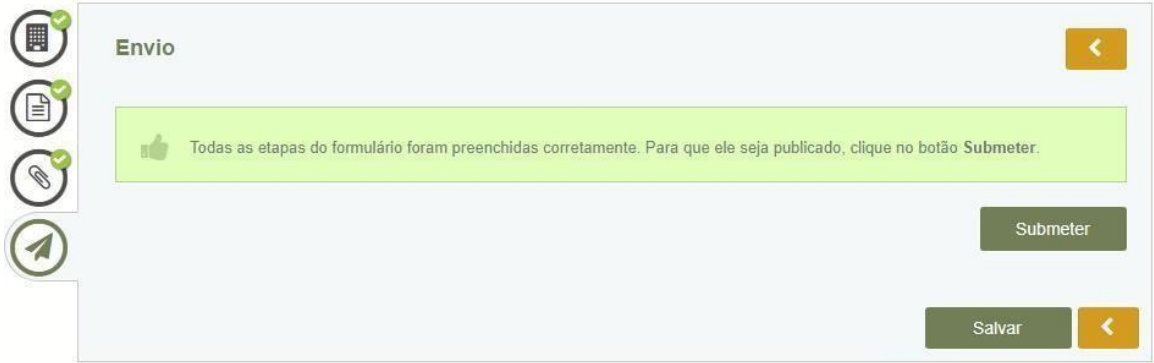